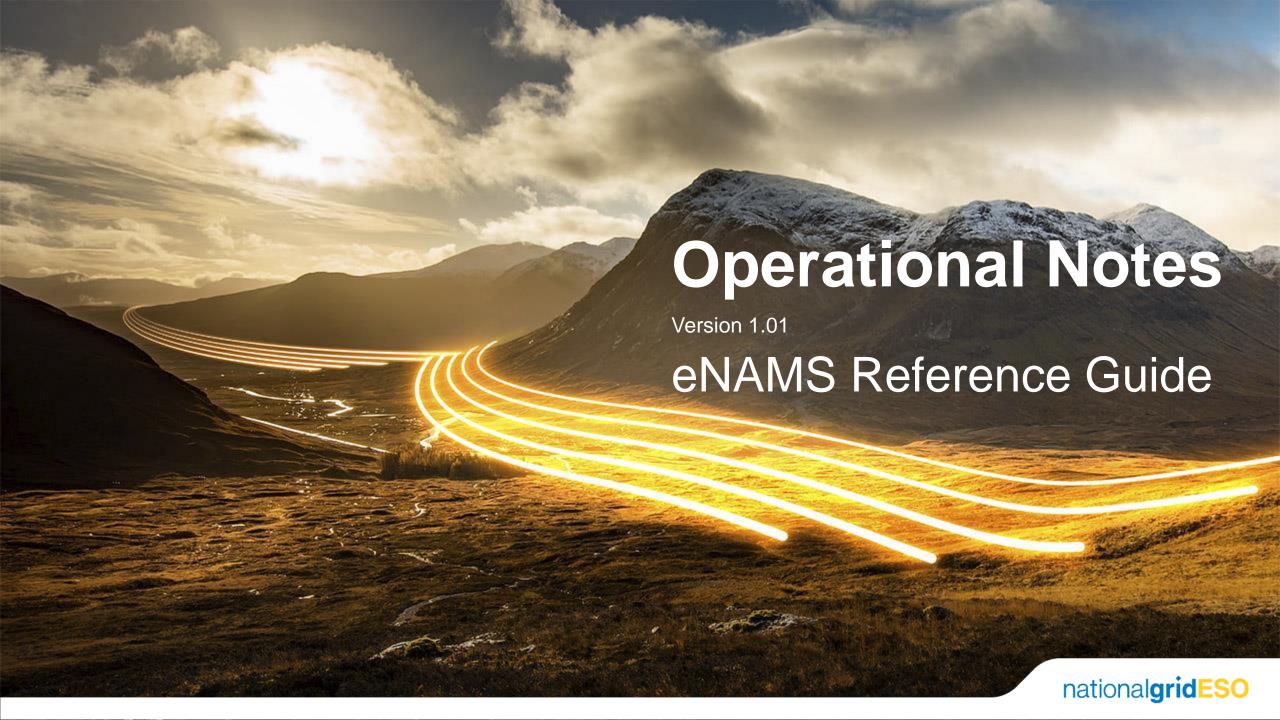

### **Table of Contents**

- 1) Accessing Operational Notes
- 2) Categorising and Grouping
- 3) Writing Operational Notes
- 4) SO and TO Feedback
- 5) Operational Notes Report

# Accessing Operational Notes

### Accessing Operational Notes (1/4)

- Operational Notes can be accessed directly from an Outage, this will be referred to as the Single Operational Note view
- First, go to an Outage
- From the Details tab, navigate to the Operational Notes section
- Click on Start Date
   Operational Note or End
   Date Operational Note

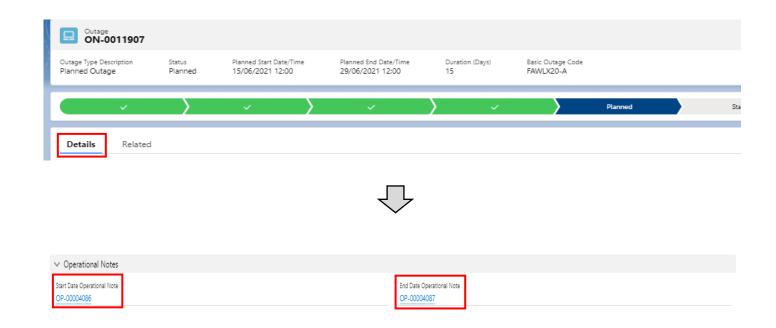

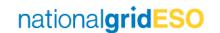

### Accessing Operational Notes (2/4)

- Operational Notes can also be accessed from the Search Outage page; this will be referred to as the Bulk Operational Notes view
- Populate fields to refine the search
- Details on what fields that should be populated are shown on the next slide and in the screenshot on the right
- There must be a Status selected in order to return Operational Notes
- Click on Search Operational Notes
- This will load both Starting and Ending Operational Notes
- Please note you can only run
   Operational Notes of up to 7 days
   worth otherwise an error code will
   appear.

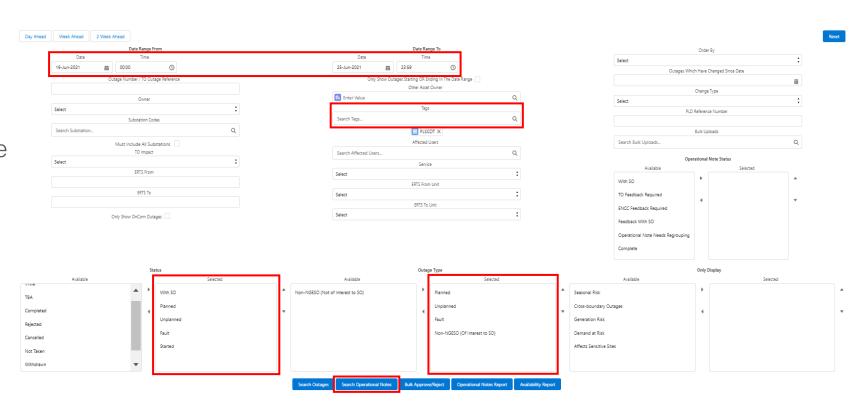

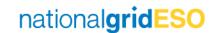

### Accessing Operational Notes (3/4)

- Populate fields as shown to the right when running an Operational Notes query.
- The Outage Types are selected to match the selected Status' i.e. keep the default Outage Type selections, with the addition of Non-NGESO (Of Interest to SO) to view any Outages submitted by DNO's into eNAMS.

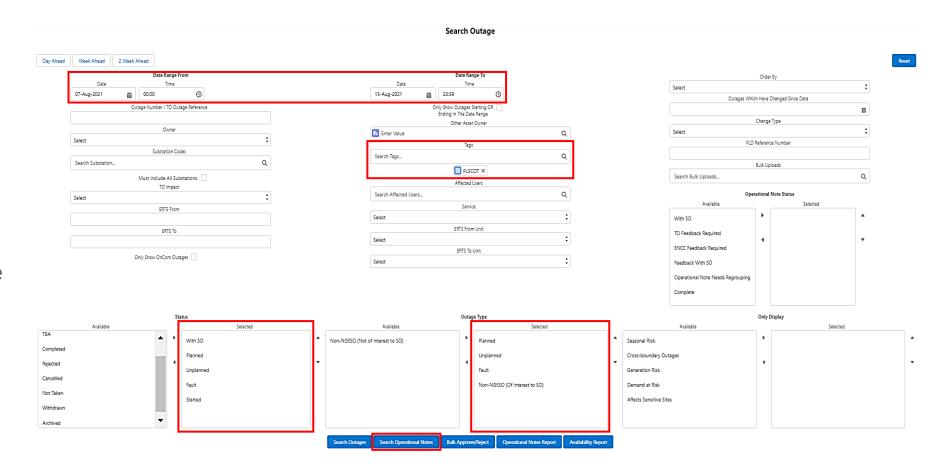

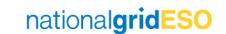

### Accessing Operational Notes (4/4)

- Start/End Date Notes are shown, you can filter by day by clicking the relevant day at the top
- Daily Notes will not automatically load on the Operational Notes page
- To view these, the user should click on Load Daily Notes
- Now a Daily Operational Notes row will show the notes for all Daily Outages that pass through that date and meet the search criteria.

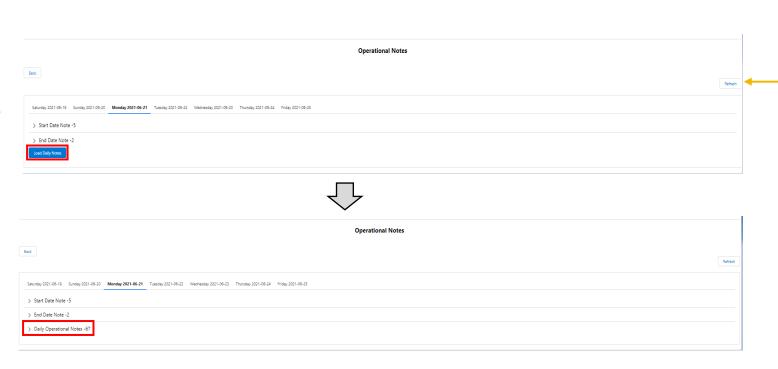

Tip: Click Refresh to do a "soft" refresh which retains the search criteria and simply updates the current page, unlike a "hard" refresh using the refresh button on IE or Chrome.

# Categorising and Grouping Operational Notes

### Categorising Operational Notes

- From the Bulk Operational Notes view, click each row with a > arrow to expand the notes
- Each Operational Note is assigned an OP reference number (i.e. OP-00001050)
- This OP number can be searched for and found using the Global Search in eNAMS
- A Note Type can be assigned by clicking on the Note Type field
- Select the appropriate Note Type category (same options as TOGA with the addition of Offshore Outages option)
- Select Refresh in the top right hand corner to see the categorisations take effect

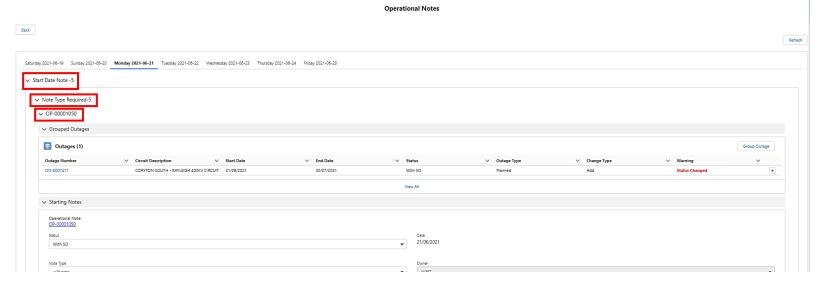

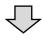

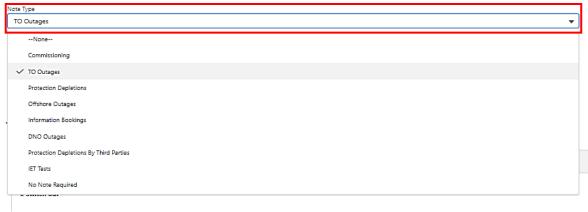

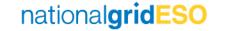

### **Grouping Operational Notes**

- Before or after Categorising an Outage, you may Group Outages together (up to 10) to form a single Operational Notes for multiple bookings.
- Click on Group Outage in the Outages field (note: a limitation is that With SO bookings cannot be grouped to another booking)
- This will open a Search Outage page with dates and Owner field already populated
- Though a date range is displayed, it should be noted that only Outages with a Start / End Date matching the Operational Note / Outage being grouped will be returned
- The Owner field in Search Outage will default to the owner of the Outage being grouped, but the user can change the Owner search should they wish
- Click Search Outages, then select the relevant Outage to group with using the checkbox on the left hand column, then click Add Outages to group
- It should be noted that it is not possible to group a With SO Outage

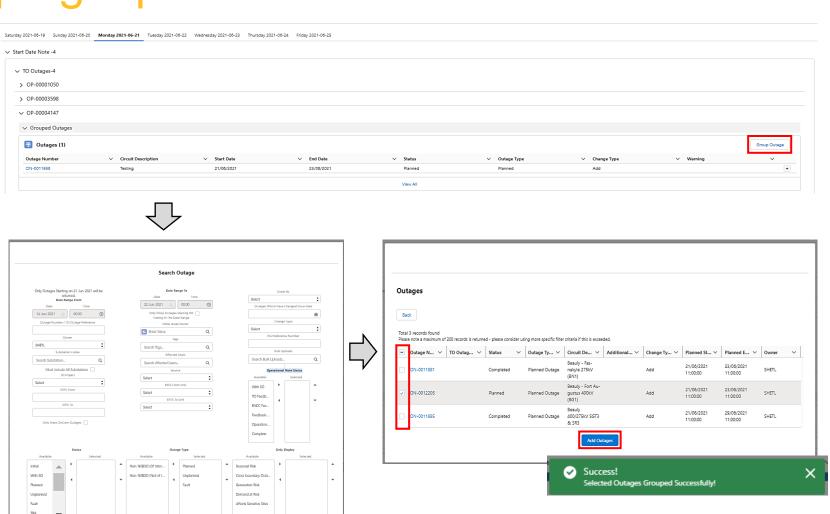

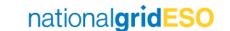

### Changes to Grouped Operational Notes

- Changes to Outages that form part of a Group will be advised in the Warning column of the Operational Note Outages field
- A list of Warnings include amongst others:
  - Status Changed (i.e. change of status e.g. outage signed in)
  - Grouping Changed (i.e. new grouping)
  - Date (i.e. date has changed)
- Each Warning will be concatenated using a comma onto any pre-existing Warnings
- It is important to highlight that the Warning field does not currently highlight the following:
  - No Warning to advise when there is an existing Change Request
  - No Warning to advise of the status of risks (Demand / Generation / Seasonal)

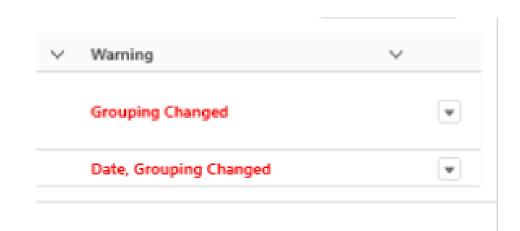

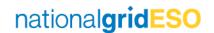

# Writing Operational Notes

### Adding Related Outages

- In the Bulk Operational Notes view, scroll down to the Related Outages section
- In the Single Operational Note view, the Related Outages is shown on the right hand side of the page
- Click on Relate Outages button
- Define your Outage search criteria (by default the date range and Owner fields are populated but can be changed) and click Search Outages
- Select the relevant Outages and click Add Related Outages
- A green popup will appear if successful
- Click Refresh on the Operational Note page to see the Related Outages appear

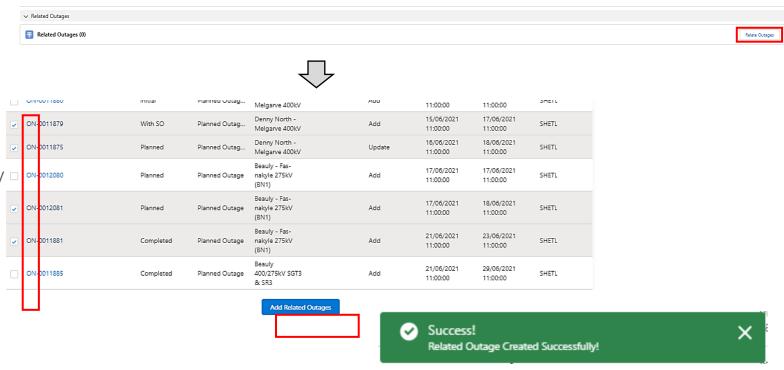

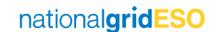

### Populating Operational Notes

 There are three fields where text can be stored that will be used when writing Outage Notes:

#### Operational Notes

 This is used in the same way as in TOGA and will include all assessments & information that TO's and SO can view

#### SOFI

 This field is used to store information that should only be visible to the SO Party i.e. individual generator constraints & agreements etc. This field is visible to the SO only.

#### Placement

 This field can be used by Medium Term planners to provide advice. This field is visible to TO's.

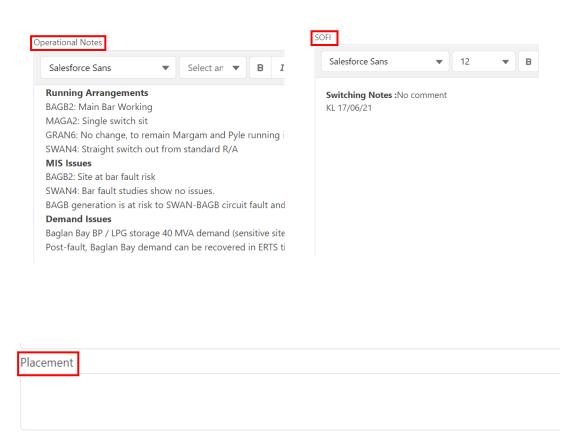

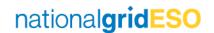

### Attaching Running Arrangements

 The Files field of Operational Notes includes the capability to attach almost any type of file up to 4.5MB. Click Add File to attach

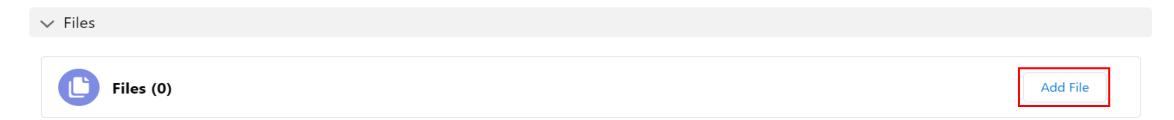

- Once attached, any user can view the file in eNAMS
- Although Visio (.VSD) files can be attached, these types of files do not appear in the Operational Notes Report and therefore do not appear in a printout of the Operational Notes
- To ensure Running Arrangements appear in the printed reports, the diagram needs to be attached as an SVG file
- A macro has been written to automatically attach the Visio R/A to an Op Note from the MS Visio window, more information can be found in Work Instruction NAP-004.

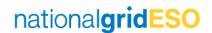

### SO and TO Feedback

### Marking Operational Note for TO & ENCC Feedback

- To mark the Operational Note as requiring feedback, the Operational Note Status needs to be updated
- Go to the Status field and change to Requires ENCC and TO Input
- <u>Do not</u> change the Status to Operational Note Needs Regrouping as this will prevent further changes to the Operational Note Status (defect has been raised)
- When all the Outages associated with an Operational Note have been set to Complete, then the Operational Note Status field will automatically update to Complete.

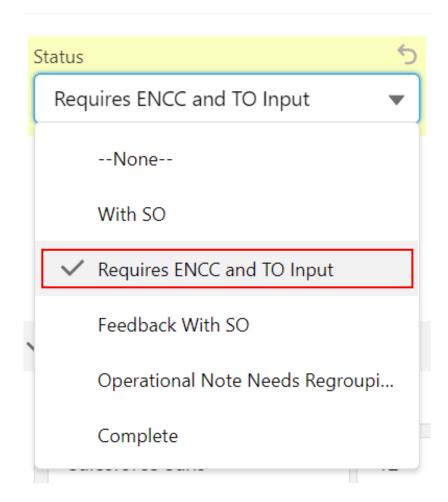

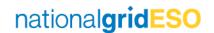

### Providing TO & ENCC Feedback

- The TO (or TO's for cross-boundary Outages) and ENCC can provide comments into the TO Comments and ENCC Comments fields respectively, within Operational Notes.
- When ENCC and TO
  have provided comments
  and ticked the TO
  Feedback Provided and
  ENCC Feedback
  Provided fields, the
  Status field of the
  Operational Note will
  automatically change to
  Feedback With SO

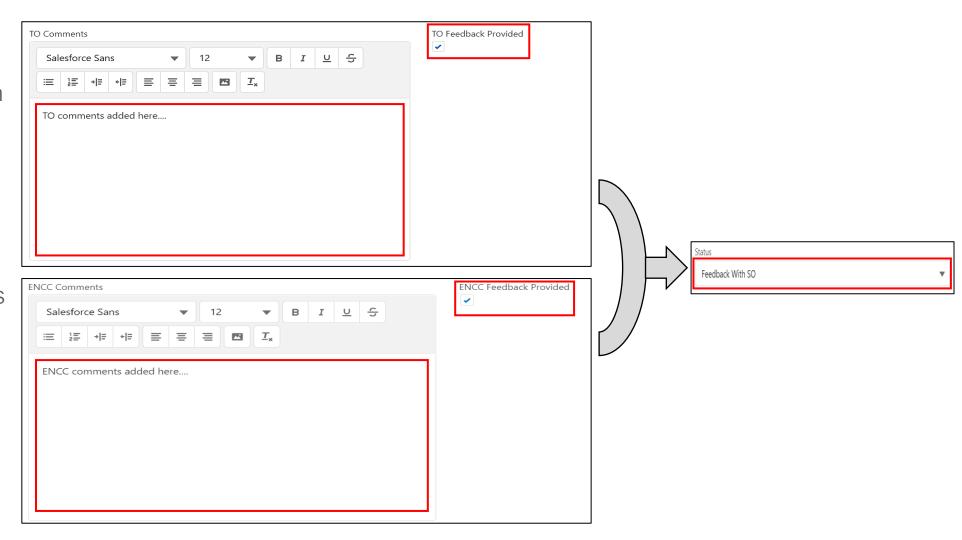

### Responding to TO & ENCC Feedback

- eNAMS does not have a separate field for responding to ENCC and TO Feedback (unlike TOGA).
- The planner shall use the same fields as those used to provide the feedback to provide responses
- This is done by colouring the response text red: (RGB: 255,0,0) for ease of colouring – see screenshots for clarity
- Please note colouring of text is only available via the Single Operational Note view and not the Bulk Operational Note view.

TO Comments 

1

**TO feedback :**1. Demand Issue: WPD usually interconnects Maga to Pyle during a Maga SGT outage so Maga isn't on SC risk. Do they have an outage on their network to prevent this (or has there been a permanent change)? 2. Protection and Limitation: Is WPD interconnecting Pyle1 to anything other than Maga? You mentioned needing the DAR out on Pyle SGT1 & 2 to avoid backcharging the MIS from WPD, but unless Pyle1 is interconnected outside of the Maga/Pyle, won't the Abth-Care-Pyle/ Abth-Pyle DC shutdown Maga and Pyle?

TO feedback: 1. Demand Issue: WPD usually interconnects Maga to Pyle during a Maga SGT outage so Maga isn't on SC risk. Do they have an outage on their network to prevent this (or has there been a permanent change)?

NS 21/06/2021: Correct, WPD booking preventing this. Booking has now been added to related outages for clarity. Single circuit risk to demand for duration of outage.

2. Protection and Limitation: Is WPD interconnecting Pyle1 to anything other than Maga? You mentioned needing the DAR out on Pyle SGT1 & 2 to avoid backcharging the MIS from WPD, but unless Pyle1 is interconnected outside of the Maga/Pyle, won't the Abth-Care-Pyle/ Abth-Pyle DC shutdown Maga and Pyle?

NS 21/06/2021: Further information added to the Op Notes - see bit in bold

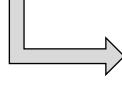

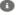

#### SO feedback:

This outage will off-load the NORT / SGT4 cct for switching time AJ / CV 28/3/21

#### SO Response:

I can't see the reason for this. Will discuss.

Please note all migrated SO responses will appear as shown

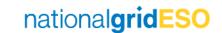

# Operational Notes Report

### **Operational Notes Report**

- The Operational Notes Report cannot be run from the Operational Notes view
- A button to run the Report is found on the Search Outage page
- First, populate the necessary fields on the Search Outage page to refine your query
- Remove the default selections on the Outage Type field so that it is blank
- When ready, click on the Operational Notes Report button at the bottom of the Search Outage page

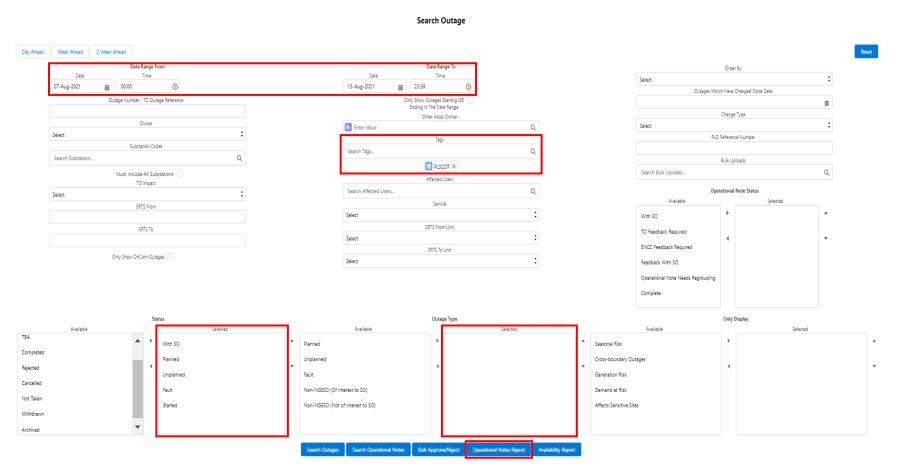

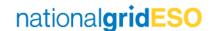

### **Operational Notes Report**

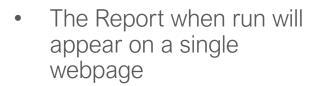

- To Save the Report, click on the **Print icon** on the top right corner of the Report
- A print screen will appear
- Change Destination to Save as PDF then click on Save

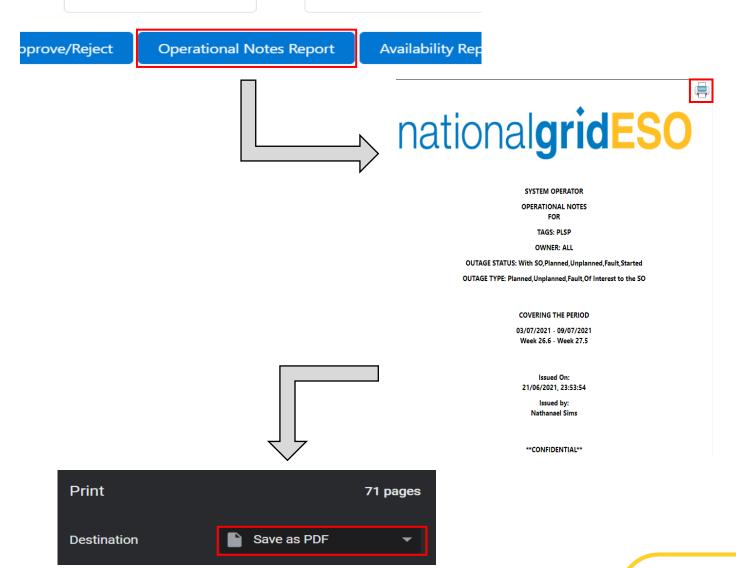

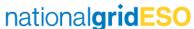